## **Associates Window In TMG 7.0**

The new Associates window is a feature that can prove very helpful in your research. It shows all the people connected to some event of the focus person. You won't see anyone that is connected just because they're related. There must be an event connecting them. In fact, the beauty of this window is that the associated people may not be related at all.

To open the Associates window, click on the icon that looks like two people standing side by side.

A window opens with a list of all the people connected to the focus person with an event tag. It could be a census tag, marriage, anything. When it first opens up, all connected people are listed in order of date of event.

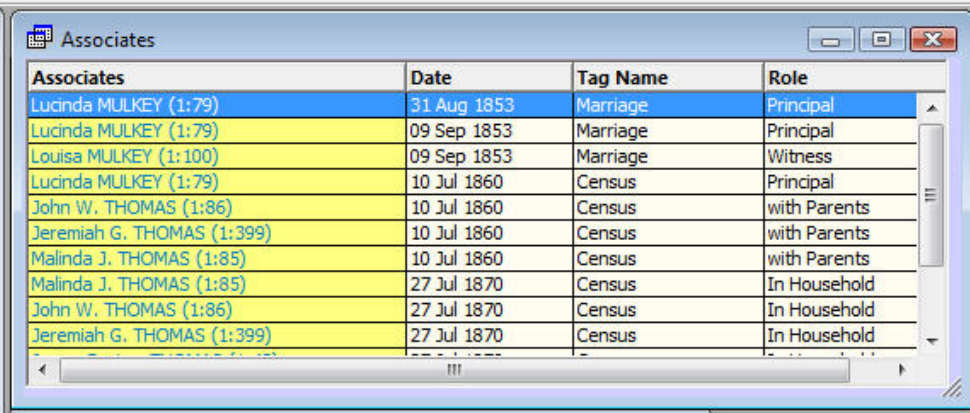

The column headers are: Name of associate, Date of event Tag name and Role of the individual in that tag

Double clicking on any individual in the Associates window will take you to that individual's Person Detail view.

You can vary how the individuals are sorted by use of the Right Click menu. With your cursor on the Associates window, right click. You will be presented with a list of options. Look down the list until you see the word Sort.

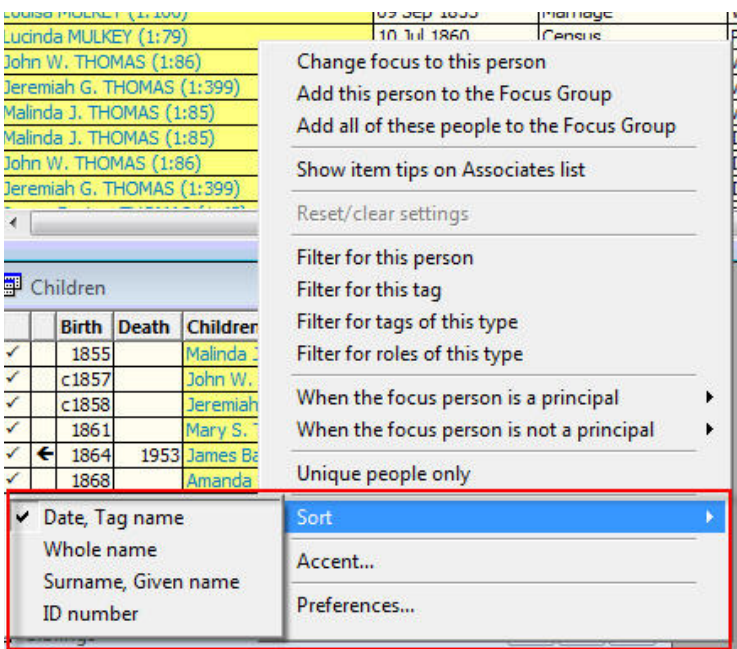

Highlight that and you will be given some choices: Date, Tag Name (Default) Whole Name Surname, Given Name ID Number

Try out each one and see the results. Anytime, you want to get back to the default settings just

You can also filter the list of names in the Associates window. Right click in the window and choose the filter you want:

click on *Reset/Clear Settings* in the right click menu.

Filter for this person Filter for this tag Filter for tags of this type Filter for roles of this type

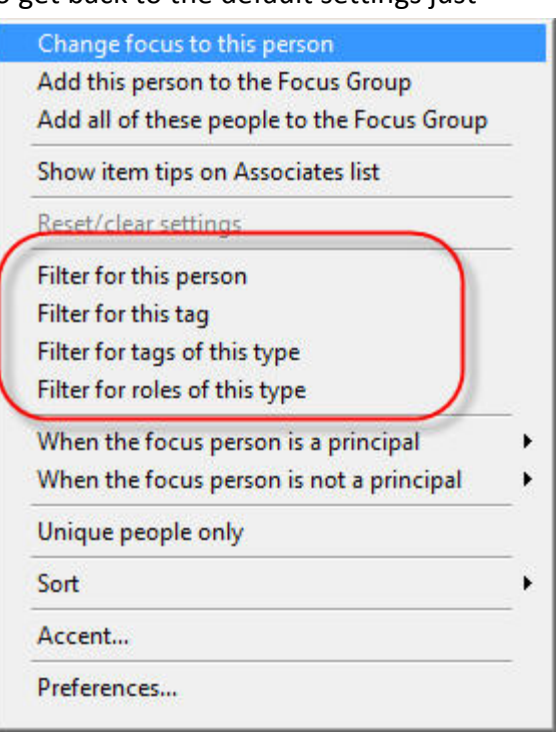

Here's an example of the Associates Window filtered for a tag type, in this case for Census. Now, the only individuals listed are those who have a census tag with the focus person.

In the upper left hand corner, you will see the word Filtered in red. This is to remind you that this list is filtered. You can clear the filter by clicking on Reset/clear settings.

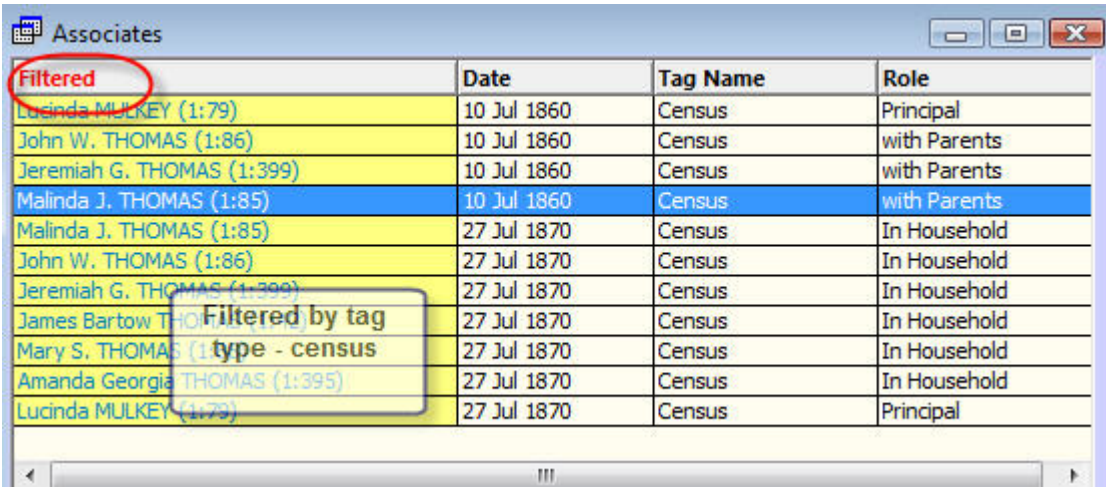

You can also filter for unique people only. This will give you a list of people connected but will list each person only once. In this case, the tag names and roles are not listed. Instead, there is a number next to each individual. These are the number of events this person has in common with the focus

person.

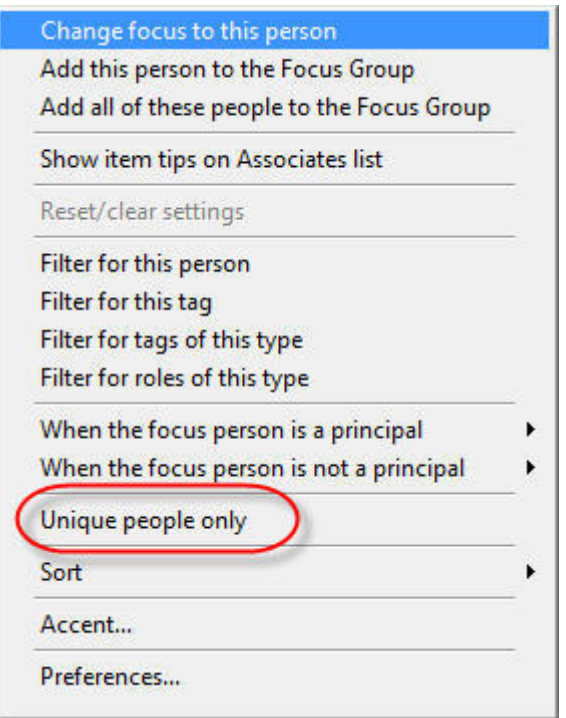

This results in a list like this:

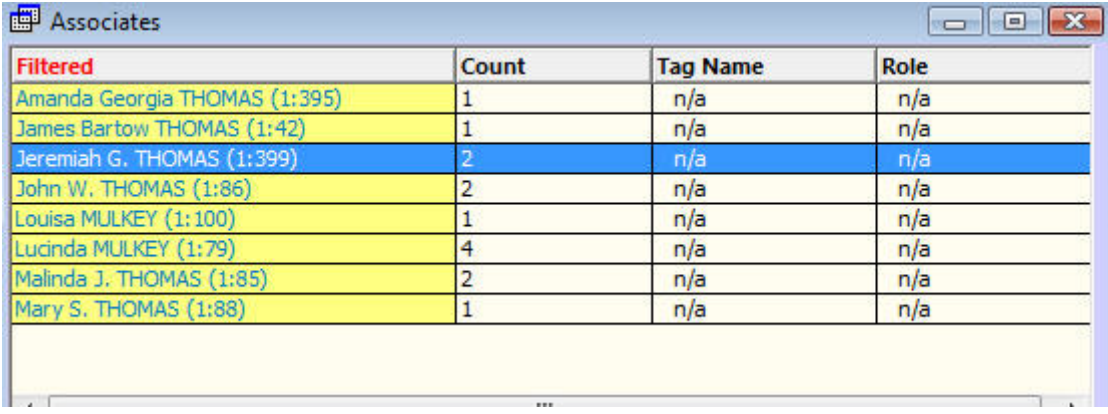

Also, on the right click menu:

Change focus to this person (can also double click)

Add this person to the focus group.

Add all of these people to the focus group

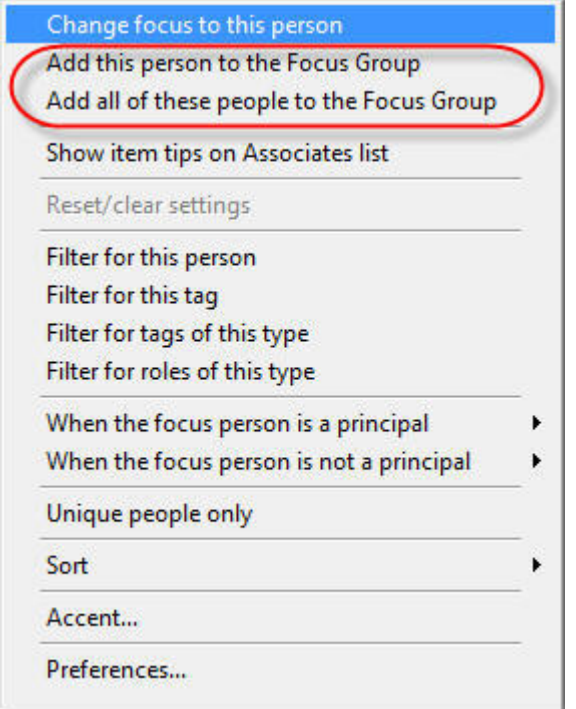

If you click one of the focus group choices, those individuals will be added to a focus group. You can open the focus group window and work from there. One caution: the individuals will be added to whatever focus group is currently loaded.

There are also some choices about whether or not to include principals or witnesses if the focus person is a principal. Similar choices if the focus person is not a principal.

You can also click on Accent from the right click menu. The accent window appears and you can load any saved accent schemes from there. You can make new ones too.

This Associates window is a new feature of TMG that has a lot of potential as a research analysis tool. Do some experimenting with the Sorting and filters to see your work in a different light. You may see connections you didn't see before; new avenues of research opened up.